# **创芯工坊快速参考指南**

Power Writer 虽可以作为开发工具独立使用, 但最佳的应用方案则是利用创芯工坊后台管理系统实 现远程量产、授权控制。PowerWriter不仅仅是一个Debugger、同时也是一个Writer、同时还是一个强 大的生产工具,为了方便用户快速入手Power Writer 的生产控制模式,本章节将概要介绍一下创芯工坊 [的功能,更详细的后台管理系统使用方法,请阅读创芯工坊的帮助中心文档,见](https://www.icworkshop.com/article/helpCenter/44/36) 帮助中心 (icworkshop.com),本章节将引导用户注册创芯工坊账号并测试Power Writer 的远程操作流程,主要分 为以下几个章节:

- 注册创芯工坊开发者账号。
- Power Writer 固件发布到创芯工坊。
- 创芯工坊客户端远程烧录Power Writer固件。

## **注册创芯工坊开发者账号**

Power Writer 在利用远程固件量产时,需要使用创芯工坊平台的功能,平台使用注册机制,固件以 订单的形式发布给指定的生产方账号,生产方登录账号进行订单生产,创芯工坊的注册流程分为以下几 个步骤,完成以下几个步骤就拥有了一个完整的开发者账号,如需通过平台执行收款操作,请参考平台 的帮助中心文档获取更详细的帮助指南。

#### **创芯工坊注册开发者账号流程**:

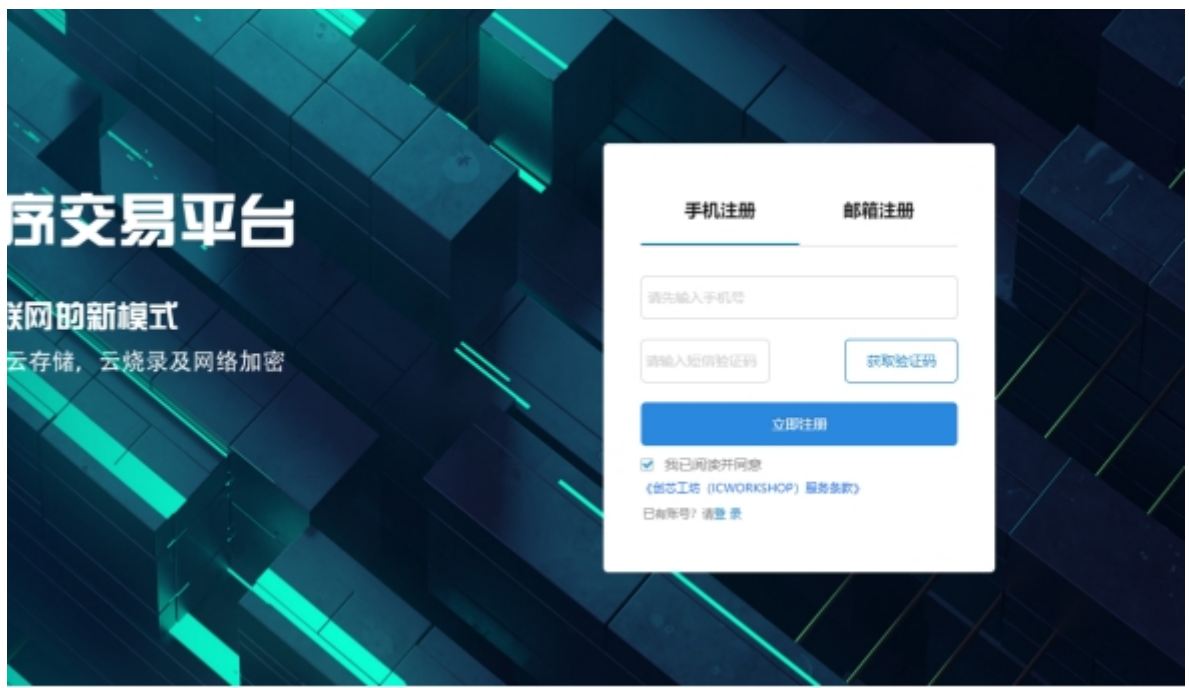

点击创芯工坊 [\(icworkshop.com\)](https://www.icworkshop.com/register)进入注册流程,显示如图所示:

注册分为手机注册和邮箱注册两种形式,两种形式流程是一样的,推介使用手机进行注册,方便快 捷,也可以使用邮箱进行注册,如下所示:

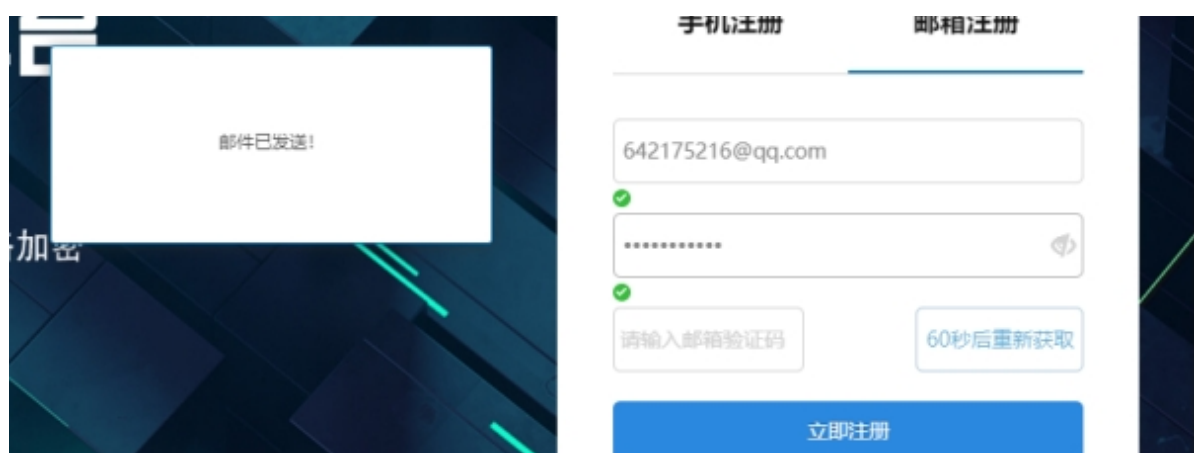

接下来登录邮箱获取验证码,将验证码填写到注册页的邮箱验证码输入框,然后点击注册按钮,即 可完整账号注册功能,注册完账号后将自动进入到后台控制页面,显示是否设置用户名,这一步可以取 消,或者设置看个人喜好。

#### **ICWORKSHOP**

====================================

您本次的验证码为:

#### 4093

### 本验证码5分钟内有效。 感谢您使用创芯工坊!

===================================

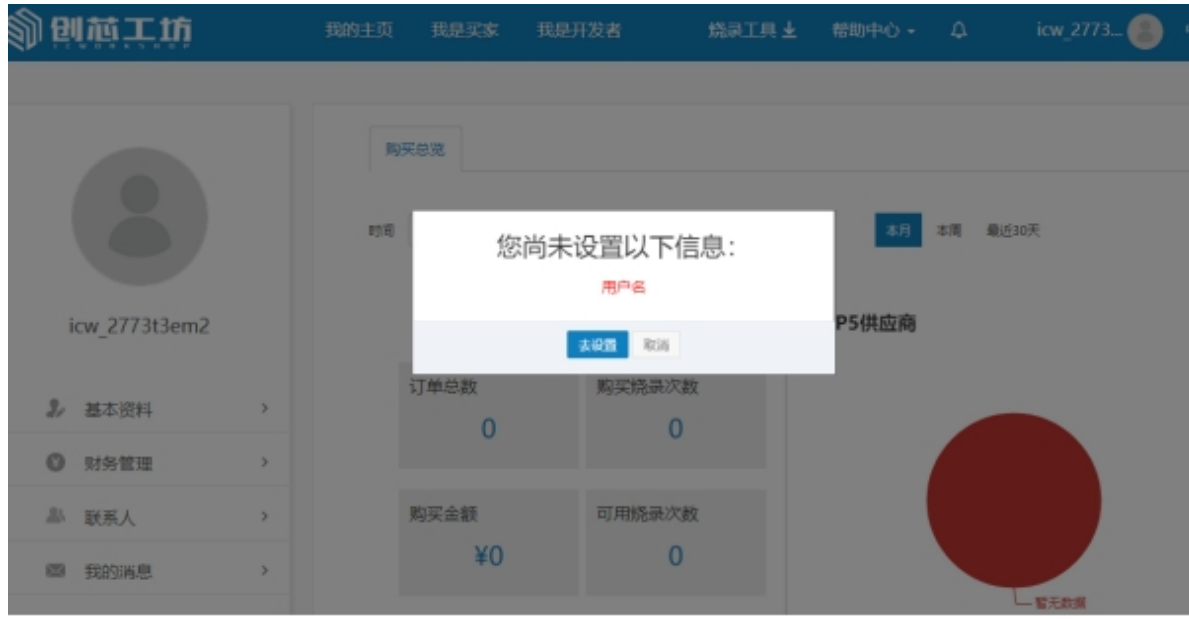

# **Power Writer 固件发布到创芯工坊**

注册创芯工坊账号后,登陆此账号,将固件以订单形式发布到创芯工坊的后台,登录账号后点击我 日本尖老、担点尖无一,如图的二:

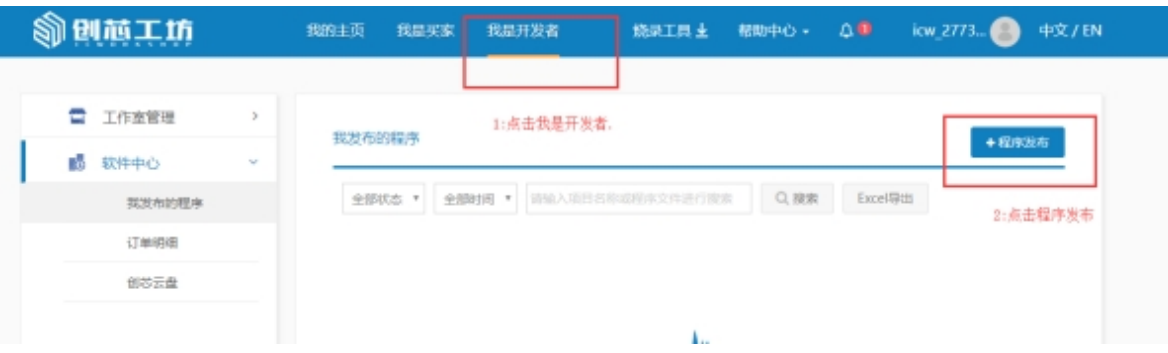

**发布Power Writer 固件的流程如下:**

- **填写项目名称**:项目名称是当前提交固件的项目名称,用户可以按照命名习惯来命名。
- **填写订单发布单价**:创芯工坊的后台作为生产管理后台,有完整的订单发布流程,生产管理后 台,开发方和生产方以卖家或者买家的角色进行在线交易,这里的单价是指每烧录一次芯片买 家需要付费给卖家(开发方)的价格,这里可以勾选为赠送,赠送之后,将直接将当前固件发送 指定的次数到买家账户上。
- **填写库存**:库存表示固件的上次烧录次数总数是多少,如果是赠送样品,则是赠送样品的数 量。
- **填写买方账户**:指定接收固件购买信息的账户或者是接收赠送样品的账户,可以为自己的账 户,用于实现异地远程烧录。
- **芯片信息**:这里需要需要选择芯片品牌,型号,系列,由于创芯工坊对部分芯片做了多家烧录 器支持,或者是一个烧录器支持多家芯片的烧录,所以根据你选择的芯片,创芯工坊将列举出 支持的烧录器。
- **填写烧录参数**:每一台烧录器都有不同的服务端参数类型,这一部分只有当选择完烧录器之后 才可以看到, 通常ARM 系列的芯片都可以找到 Power Writer的烧录器支持, 如果找不到, Power Writer 对其支持仍然在适配过程中。

Power Writer 的参数选择界面如下图 所示,其中,上传固件格式为*pkg***格式,此格式是***Power Writer* **项目文件**,编程选项中需要填写pkg项目文件的密码(如果有),否则PowerWriter 无法烧录 pkg 文件,另外一个选项是编程模式, Power Writer的远程下载模式分为以下几种模式。

**在线模式(创芯工坊授权服务器):**针对Power Writer的在线授权应用,创芯工坊内建了非对称加密 算法的 ECDSA 电子签名算法,用户可以在授权中心添加项目,即可在Power Writer发布固件时看到授 权的算法,创芯工坊内建授权算法的SDK 参考ICWKEY 的开发手册,授权原理同ICWKEY 一致,只是针 对某些特定用户,安全性要求比较高的芯片,以及需要管理后台授权数据的应用案例,设置页界面显示 如图所示:

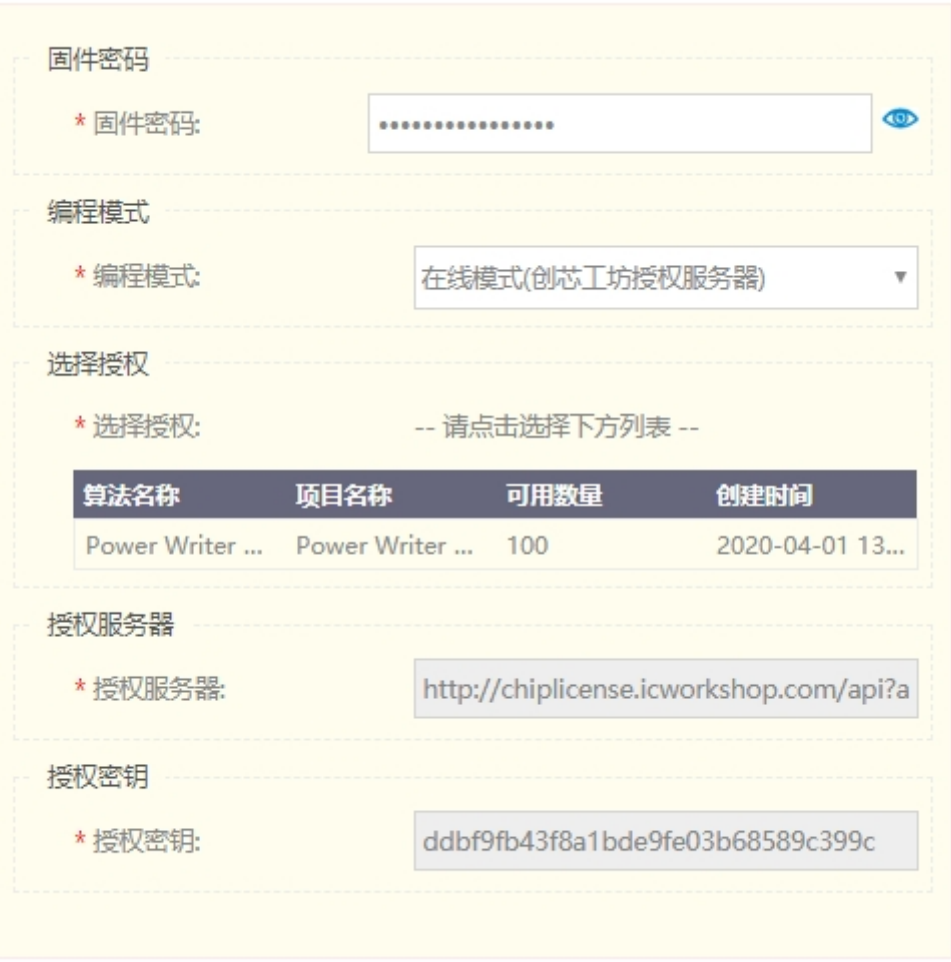

**在线模式(创芯工坊授权服务器)**:创芯工坊同时提供授权服务器的快速搭建模板,针对用户想 搭建自己的授权服务器,可以基于创芯工坊的SDK 做二次开发。然后在下图3.4.2-3所示的界面 填写 自有服务器的 授权服务器地址和授权密钥,授权服务器的API格式请参考授权服务器二次 开发帮助文档。

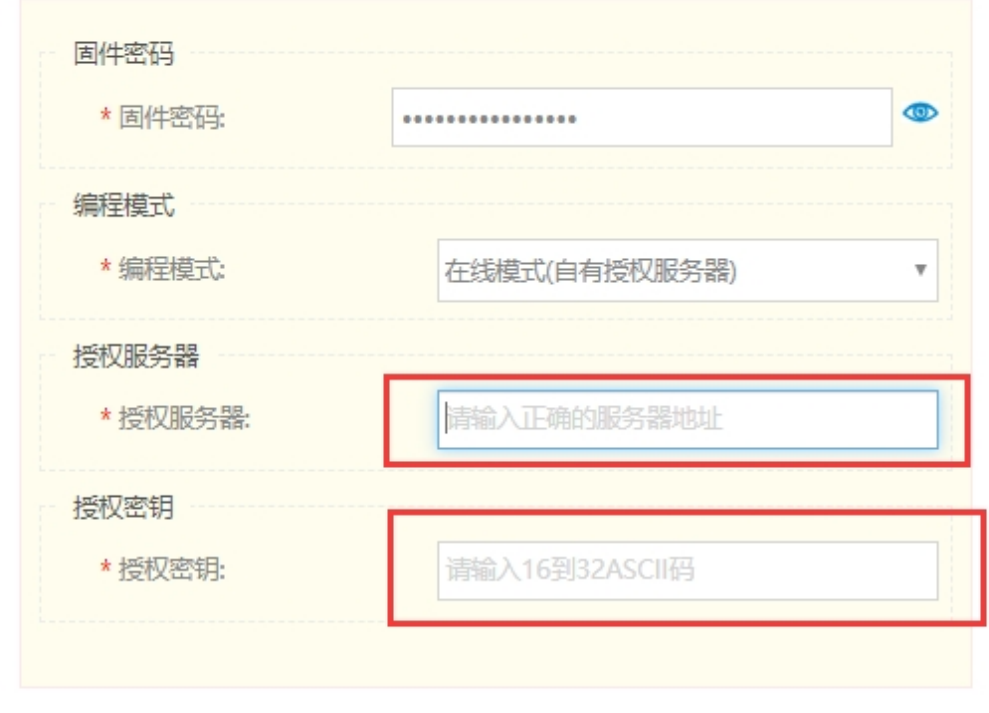

**离线模式**:Power Writer 在离线模式下将不使用在线授权方法,而是通过Power Writer 内置 的离线功能,进行固件烧录。此模式下只需要填写pkg 项目的密码,如图所示。

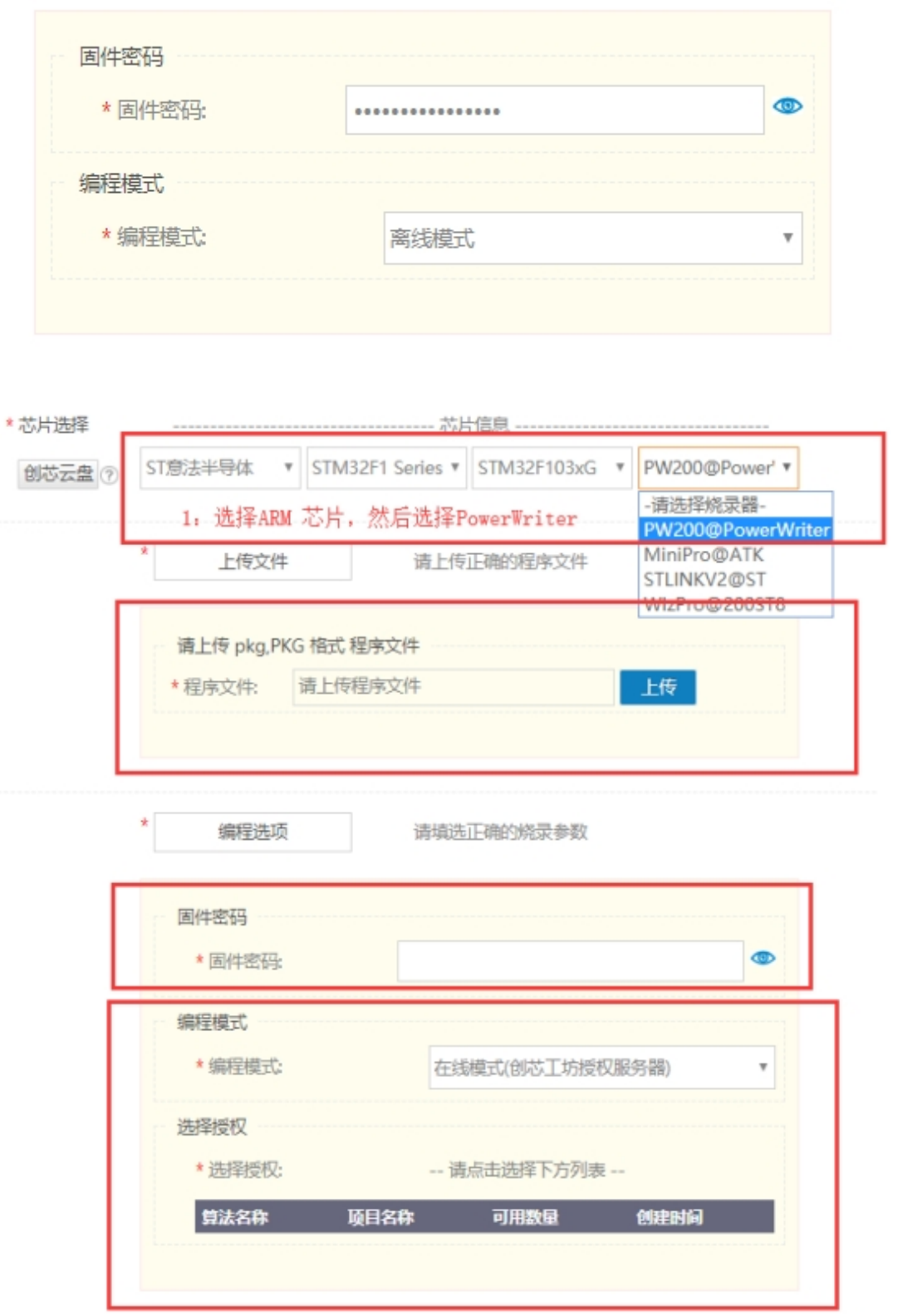

当用户填写好量产时的参数数据,如果有附件,比如生产资料,说明手册等附加资料,可通过上传 附件的功能上传,附件将以生产订单的定时同步到固件接收方账户,此外,一般描述性信息通过在输入 框添加描述。

一切准备就绪之后,点击发布按钮,将固件发布到生产方账户中。

#### https://www.icworkshop.com/

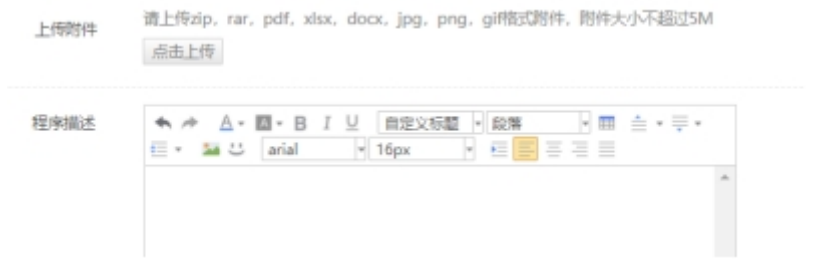

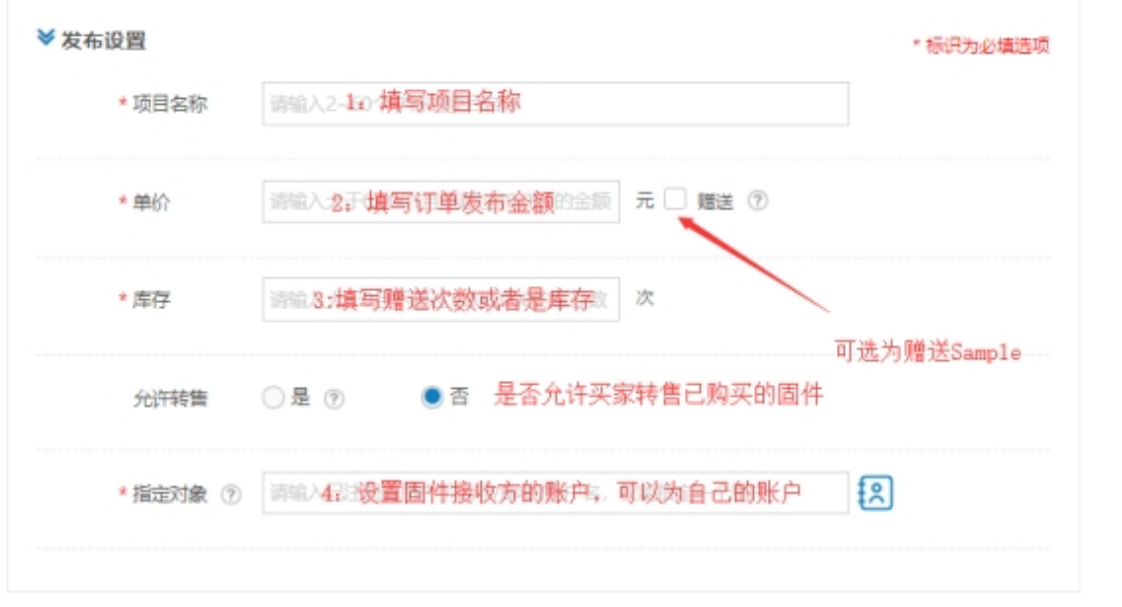

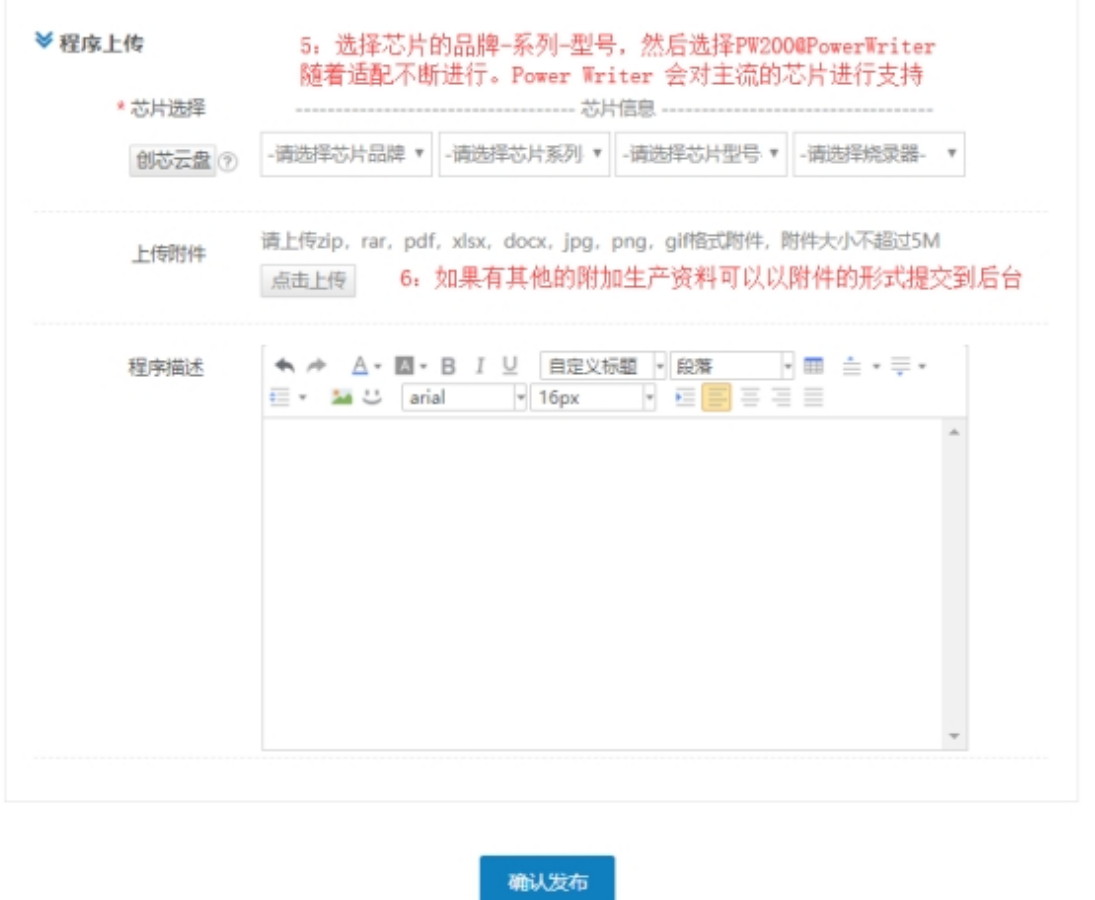

# **创芯工坊客户端远程烧录PowerWriter 固件**

经过前面的两个步骤,现PowerWriter 即可支持远程芯片量产,量产流程分为以下几个步骤。

Copyright ©2017-2020 All Rights Reserved. 创芯工坊科技(深圳)有限公司

### **安装创芯工坊客户端**

下载地址:

客户端下载-创芯工坊 [\(icworkshop.com\)](https://www.icworkshop.com/user/clientDownload)

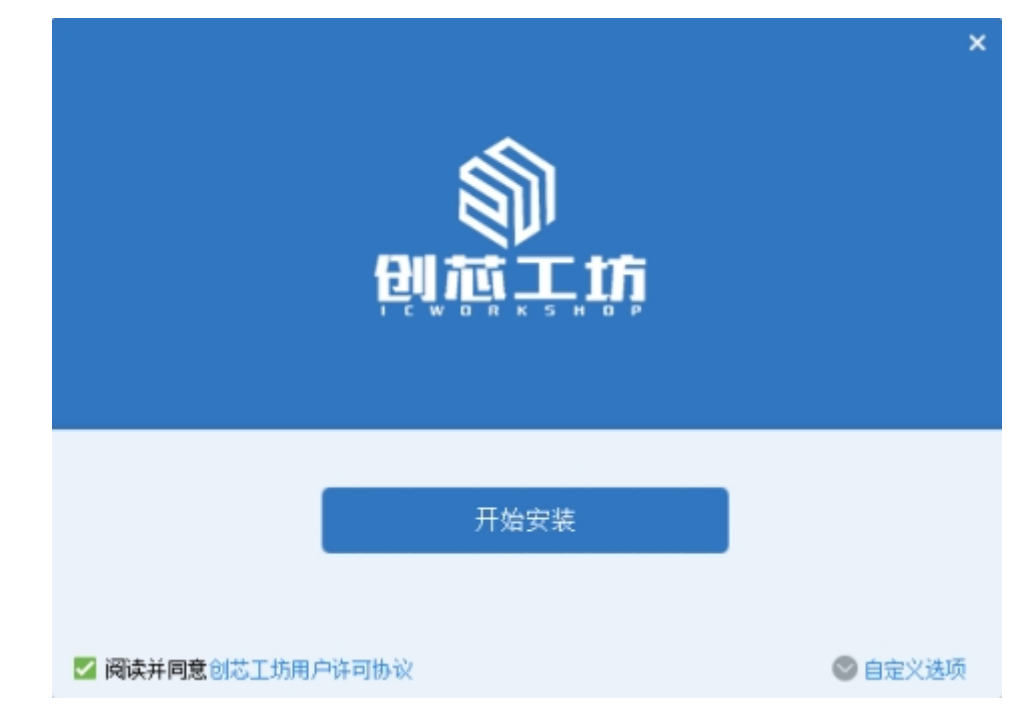

## **登录创芯工坊**

当安装好创新工坊客户端软件直接, 从桌面点击图标进入登录页面, 如图所示:

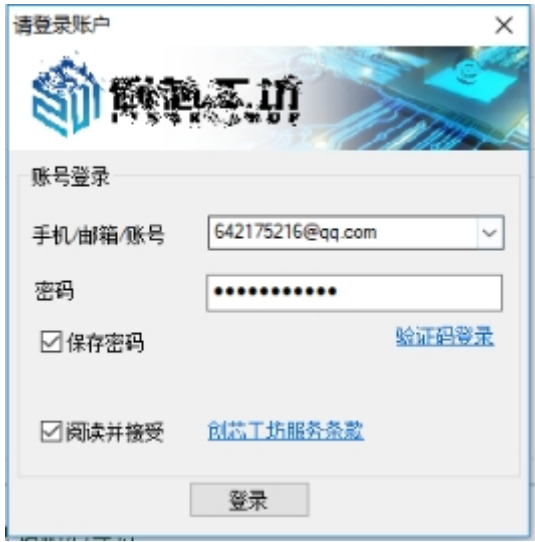

登录成功之后,将看到赠送或者购买的固件,如图所示:

#### https://www.icworkshop.com/

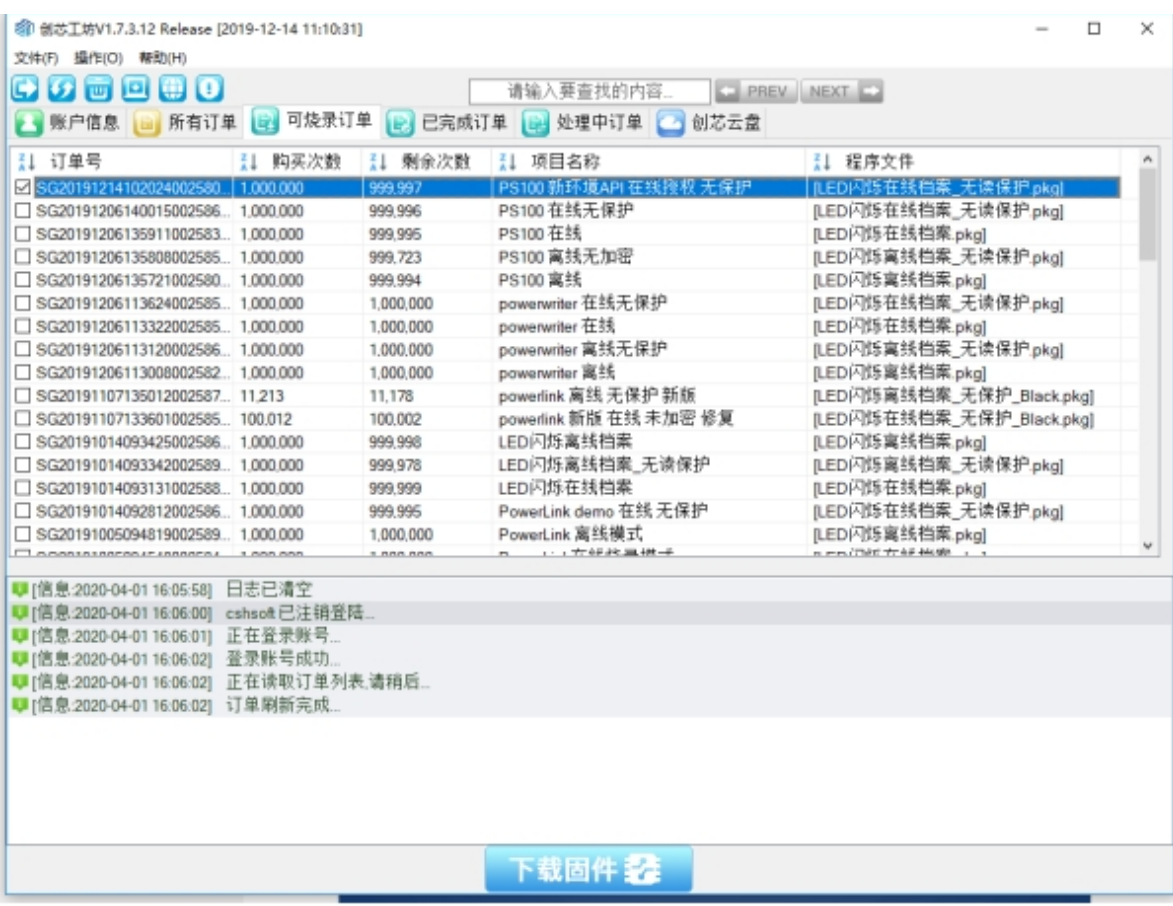

### **Power Writer 订单烧录**

PowerWriter固件的远程量产通过选择**可烧录订单**,然后点击下载固件按钮。将会弹出本次烧录的 配置确认信息,如图所示:

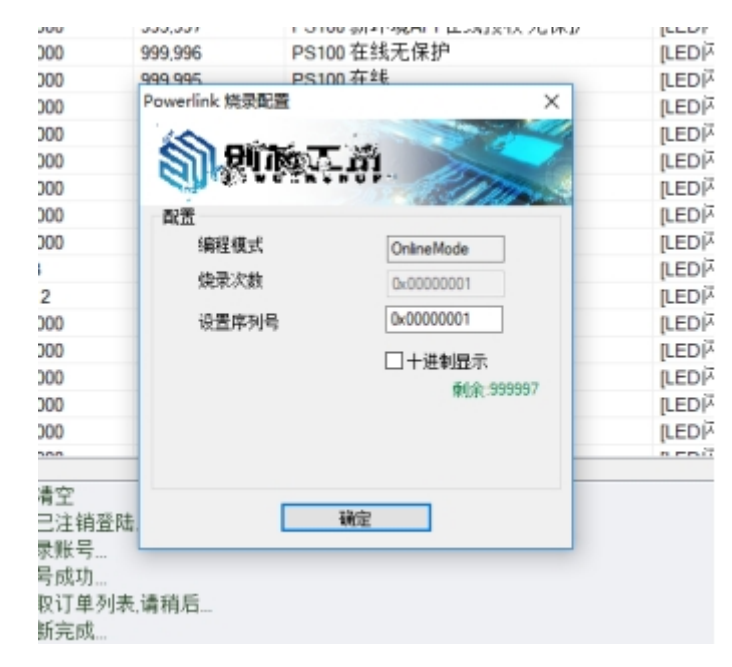

当所有的设置检查无误之后,点击确定按钮,即可进入加载流程,烧录成功或者失败,都将在创芯 工坊的日志栏看到详细的日志。

:::caution 注意

本节的内容只包含PowerWriter 关于创芯工坊应用的快速入门指南,随时持续的升级维护, 其中的 信息可能会变更,详细参考请创芯工坊的用户帮助文档。

:::tip 提示

**[下载本页](http://./03-icworkshop.pdf)PDF文件**

:::